## **Sådan opsætter du beholdningskonti i kassekladder**

Det er almindeligt brugt, at udpege en eller flere beholdningskonti i kassekladderne, således at man kan følge udviklingen på f.eks. banken m.fl. efterhånden, som man indtaster linjer i en kassekladde. Der kan vælges op til 6 beholdningskonti i en kassekladde.

## **Sådan vælger du beholdningskonti i din kassekladde**

Du åbner din kassekladde på normal vis, som du plejer, når du vil bogføre.

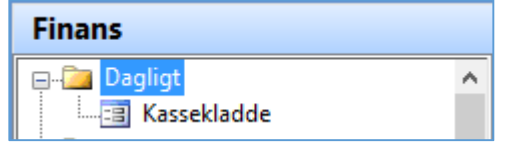

## Herefter klikker du menupunktet *[Beholdningskonti]*

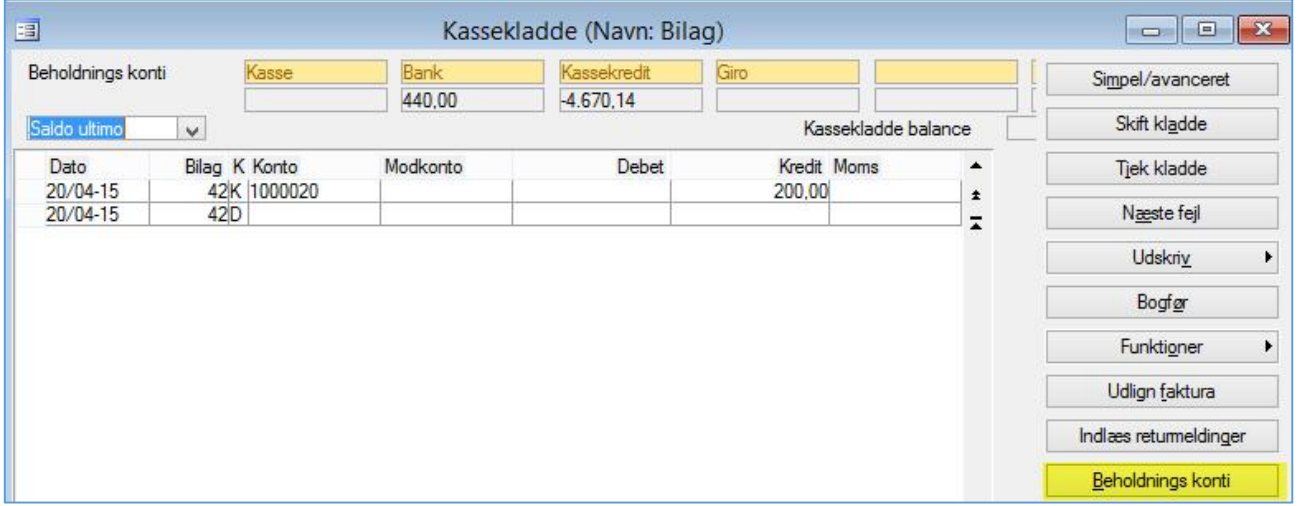

Dette åbner en liste, "*Opsætning af beholdningskonti",* der som udgangspunkt er tomt. I feltet *"Konto"* kan du indtaste nummeret på den konto, du gerne vil have vist. Alternativt kan du ved at trykke *Alt+h*, eller klikke på knækpilen, i feltet *"Konto",* få vist din kontoplan, så du kan bladre igennem den og finde den konto, du vil have vist. For at indsætte en konto mere trykker du F2. Hvis du vil "slette" en konto, så du ikke får den vist, bruger du Alt+F9. For en god ordens skyld: dette sletter ikke kontoen, kun visningen på dette sted. Du kan altid sætte den ind igen, hvis du ønsker det, på et senere tidspunkt.

**ERPsupporten.dk** 

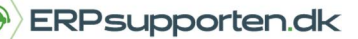

*Brugervejledning, Microsoft Dynamics C5 (op til version C5 2012)*

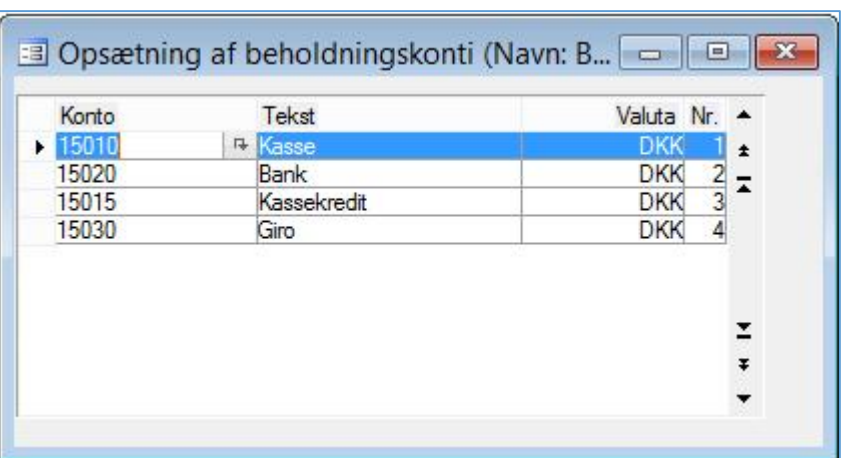

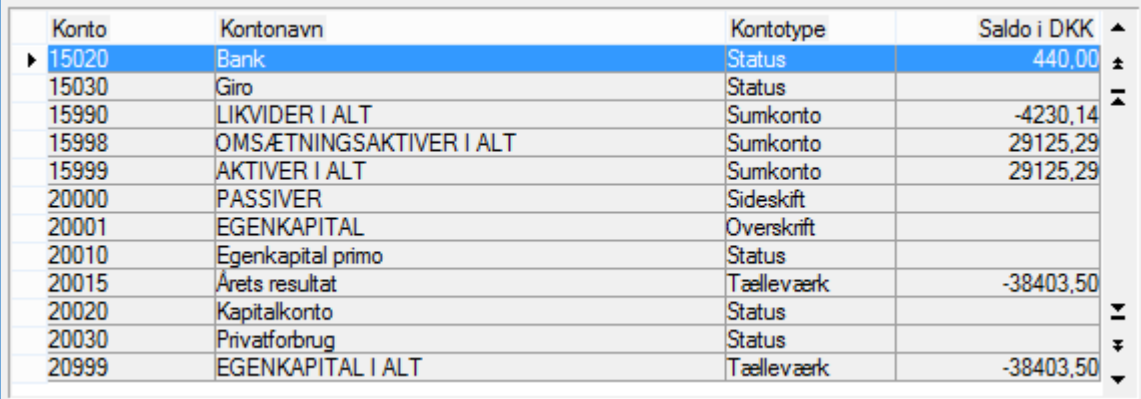

Som tidligere nævnt kan du indsætte op til 6 konti. Bemærk kolonnen "Nr." i opsætningsbilledet. Dette nummer angiver, hvilken placering kontoen har i finanskladden, Nr.1 er længst til venstre. Når opsætningen er, som du ønsker, gemmer du med F3. Opsætningen af beholdningskonti bliver gemt sammen med den finanskladde, hvor de er oprettet, og kan derfor være forskellig fra kladde til kladde.

Læg også mærke til feltet i øverste venstre hjørne, her kan du vælge, hvorledes saldoen bliver vist i takt med, at du indtaster kladdelinjer. Vær også opmærksom på, at saldiene ikke vil være ens, de forskellige kladder imellem, da der jo givetvis vil være forskel på de kladdelinjer, der er indtastet.

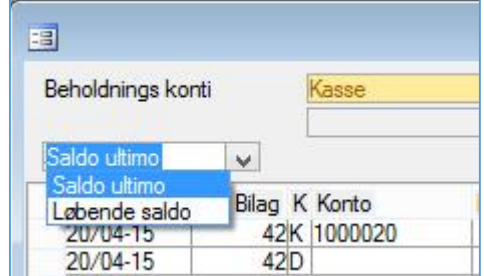